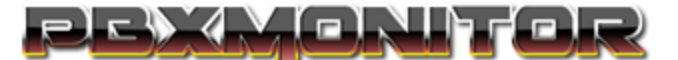

## **Central Blacklist Setup Guide for pfSense Firewalls**

**Created based on pfSense CE 2.5.2-RELEASE on 10-13-2021**

## **Author: Brentt Graeb**

DISCLAIMER: This guide does not assume you have CARP, Multi-WAN, Load Balancing, etc, enabled on the firewall, in those scenarios small differences in the setup will be needed, but the changes required should be self-evident. Contact support if you run into issues that this document does not cover.

**Step 1:** Login to pfSense as a full admin, and go to Firewall > Aliases, and Click the +Add button.

**Step 2:** Fill in the page as you see below, for the URL Table (IPs) Value, look in PBXMonitor under **Central Security > Distribution Log,** Copy the link displayed there, and paste it into the field, Ensure no leading or trailing spaces. Then ensure the Octet or Slash setting is set to 1, this tells the firewall to update the list daily. Click the Save Button. And then Click Apply Changes.

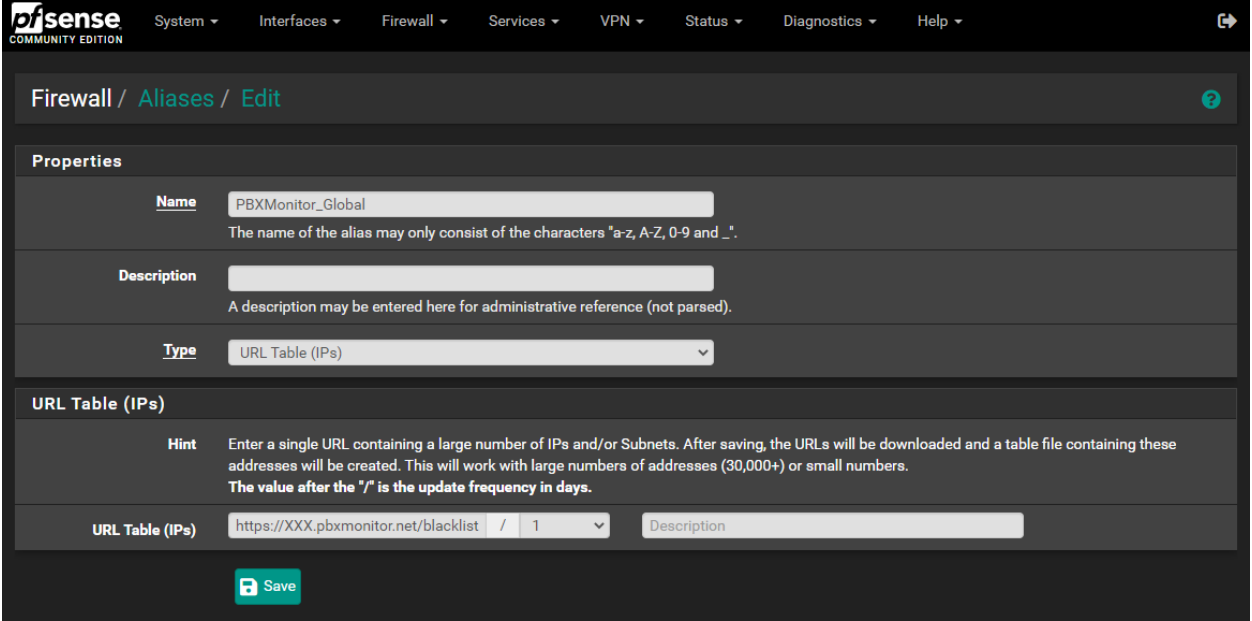

*If you receive an Error Message, Check that your firewall has proper DNS Servers on the System > General Setup, page, and ensure all fields were filled out properly, if the problem persists contact support.*

## <u>yo yirot</u>

**Step 3:** Navigate to **Firewall > Rules > WAN**, and click the Add button with the Arrow Up on it. And fill in the page as you see below, and then click save. Note again that if you have a CARP, Multi-WAN, or Load Balancing setup in pfSense, minor differences may be required.

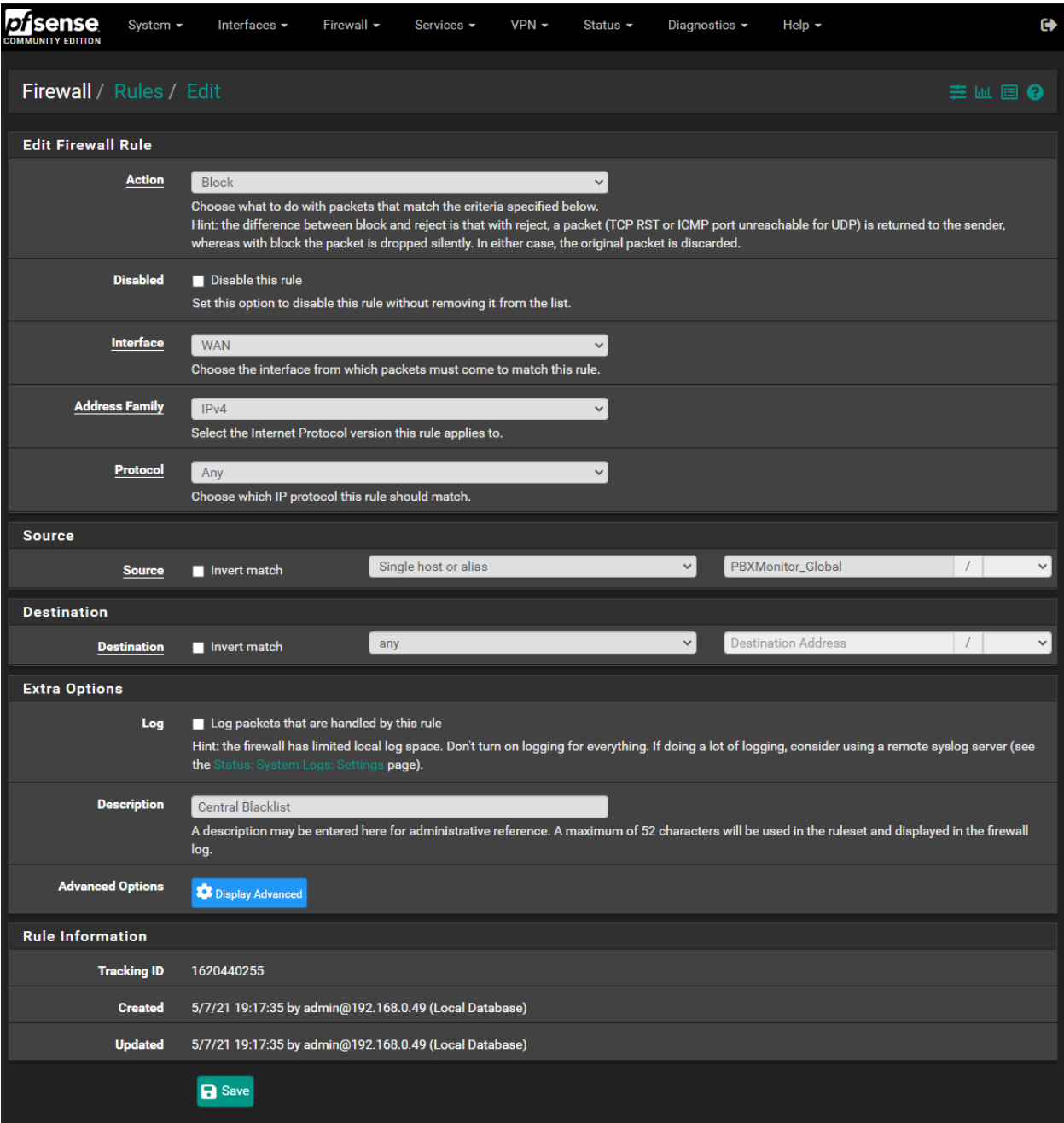

**STEP 4:** Re-Verify all Settings are correct, and ensure that the new rule is the top rule on the **Firewall > Rules > WAN** page, any rules that are above this rule, would be exempted from its effects, and while some environments may have a need for this, this is outside of the scope of this document and not a situation we consider supported. If everything looks correct, you can now click the Apply Changes button. All IPs you place on PBXMonitors Central Blacklist will now feed into your firewall and be blocked at the firewall daily.